# Instructivo Certificación Proyectos PMC **Contratista** Versión: 1.0

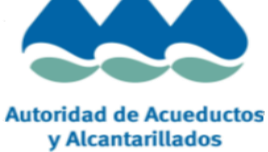

# <span id="page-1-0"></span>1. Índice

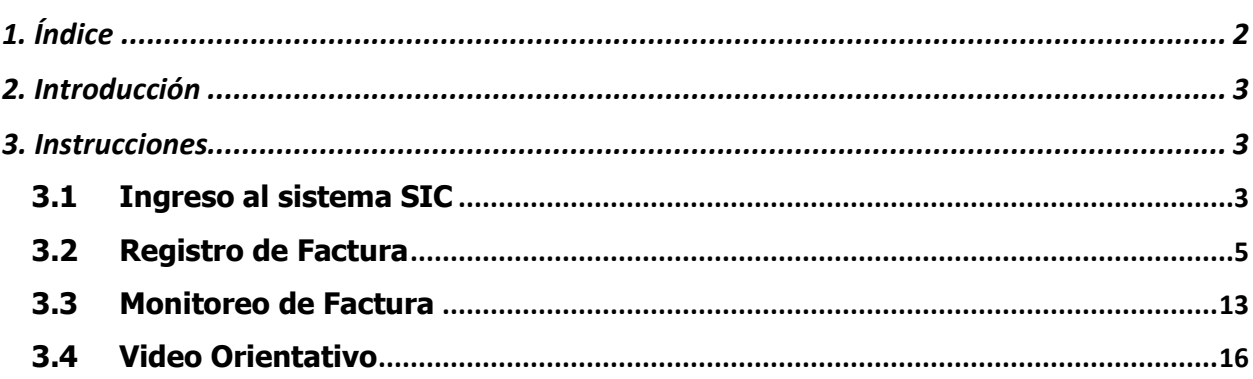

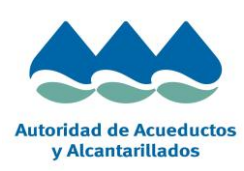

Página 2 de 16

# <span id="page-2-0"></span>**2. Introducción**

El presente instructivo tiene como propósito contar con una guía clara y específica para operar con la App de Certificación de Factura del sistema SIC.

- o **Sistema**: SIC
- o **Usuario**: Contratista
- o **Detalle**:

.

- $\checkmark$  El contratista registra la factura mediante la app diseñada para tal fin, adjunta documentación respaldatoria y la envía para su aprobación
- ✓ Así mismo, también podrá verificar el status en el que se encuentra cada una de las facturas sobre las que ha trabajado
- $\checkmark$  Si alguno de los aprobadores rechaza la factura, el flujo se reinicializa y la factura vuelve al contratista para su tratamiento

**Nota:** *La aplicación aquí descriptas están desarrolladas para trabajar con los navegadores Google Chrome / Microsoft Edge, con lo cual se recomienda trabajar con dichos navegadores dado que en otros casos puede verse limitada la funcionalidad de las aplicaciones.*

# <span id="page-2-1"></span>**3. Instrucciones**

## <span id="page-2-2"></span>**3.1 Ingreso al sistema SIC**

El primer paso es ingresar al Portal de **SIC**, para ello se debe acceder a la siguiente dirección: <https://sic.acueductospr.com/irj/portal/>

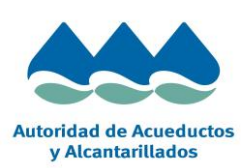

Página 3 de 16

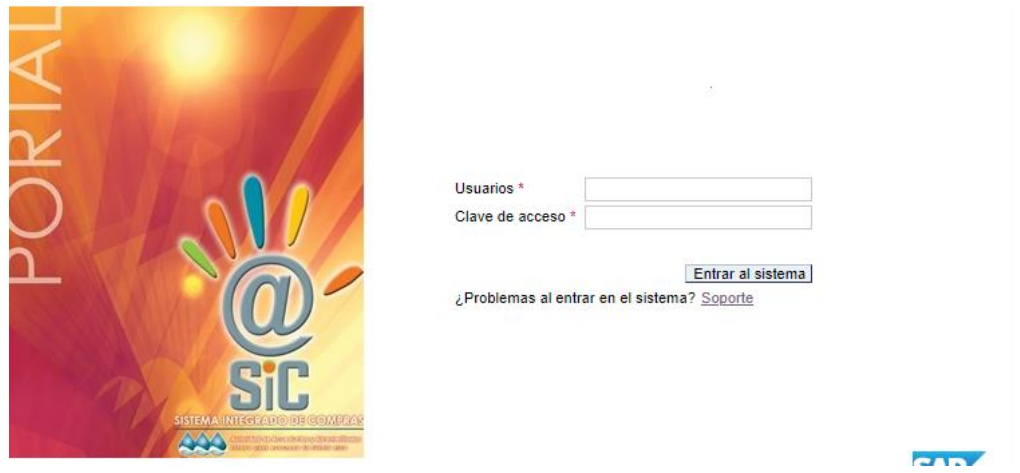

Luego, se debe ingresar su usuario, contraseña y presionar el botón "Entrar al sistema"

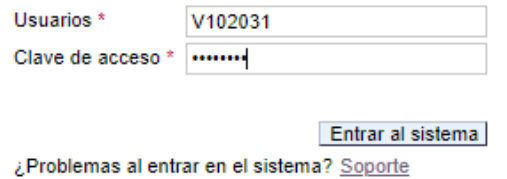

En caso de poseer usuario y no recordar la contraseña, se debe hacer click en el botón "Soporte",

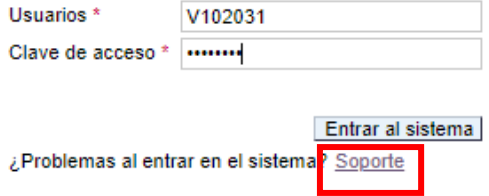

Luego completar el campo "Logon ID" con el nombre de su usuario (Ej: V102031) y el campo "E-Mail" con la dirección de su correo electrónico,

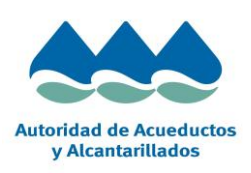

Página 4 de 16

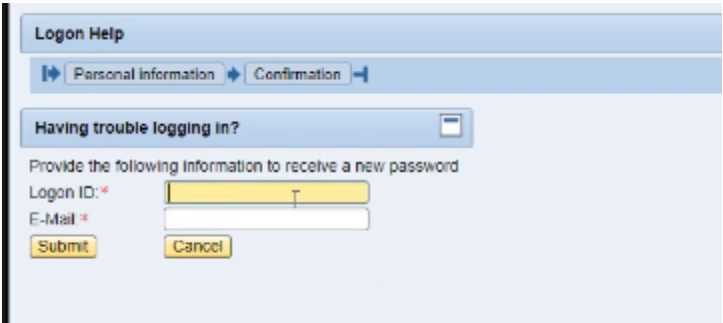

Por último, presionar el botón "Submit" para que el sistema envie una nueva contraseña a su correo.

**Nota 1**: *En caso de no poseer un usuario o de tener algún problema con el logon, favor de contactarse con el equipo de Seguridad [\(si\\_seguridad@acueductospr.com\)](mailto:si_seguridad@acueductospr.com) o co[n Rosa.DELGADO@acueductospr.com,](mailto:Rosa.DELGADO@acueductospr.com) [Brenda.montalvo@acueductospr.com](mailto:Brenda.montalvo@acueductospr.com)*

## <span id="page-4-0"></span>**3.2 Registro de Factura**

Una vez en el sistema, buscar e ingresar a la app **"Certificación de Factura":**

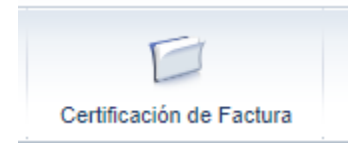

**Nota 2**: *Si al ingresar al sistema no aparece la app "Certificación de Facturas", favor de contactarse con el equipo de Seguridad [\(si\\_seguridad@acueductospr.com\)](mailto:si_seguridad@acueductospr.com) o co[n Rosa.DELGADO@acueductospr.com,](mailto:Rosa.DELGADO@acueductospr.com) [Brenda.montalvo@acueductospr.com](mailto:Brenda.montalvo@acueductospr.com)*

En la primera pantalla se listan las facturas que se encuentran registradas en el sistema.

#### *Registro de Factura:*

Si se presiona el botón **Ayuda** se puede acceder al presente manual donde se detalla el proceso de registración de facturas,

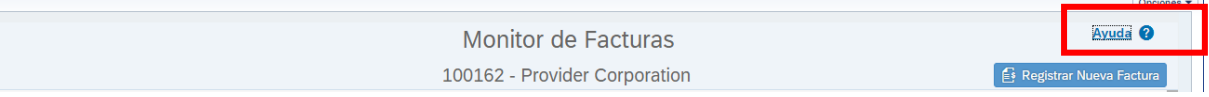

Para crear una nueva factura presionar el botón **Registrar Nueva Factura**

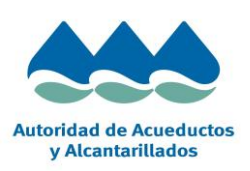

Página 5 de 16

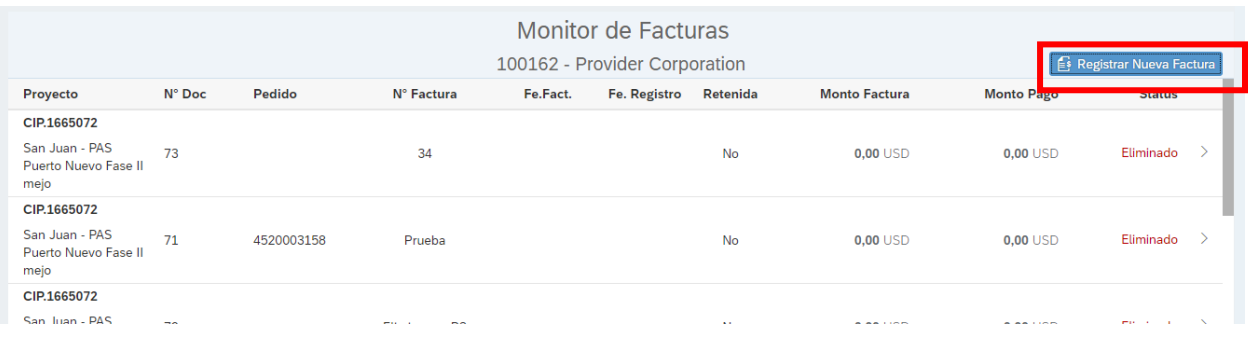

#### Luego se debe completar el campo **Proyecto**:

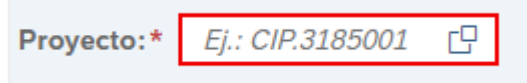

Si se presiona sobre la ayuda de dicho campo, se listan todos los pedidos ordenados por proyecto.

Se puede seleccionar un pedido de la lista o bien utilizar el campo de busqueda para realizar una pesquisa por proyecto o pedido,

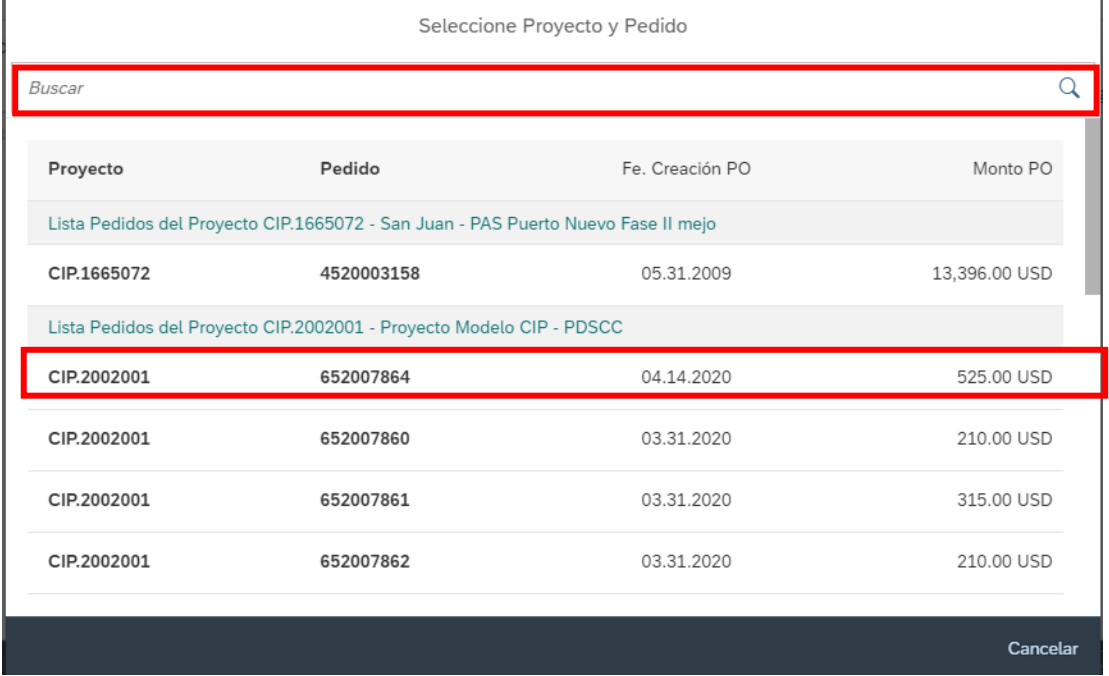

**Nota 3**: *Solo se visualizan aquellos proyectos de las regiones para las cuales tiene permiso. En caso de no visualizar un proyecto determinado, contactarse con el equipo de Seguridad (si\_seguridad@acueductospr.com).*

Una vez se selecciona un pedido, se muestra una pantalla similar a la siguiente donde se deben completar el resto de los campos,

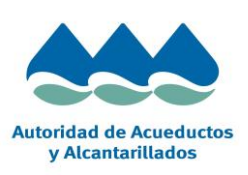

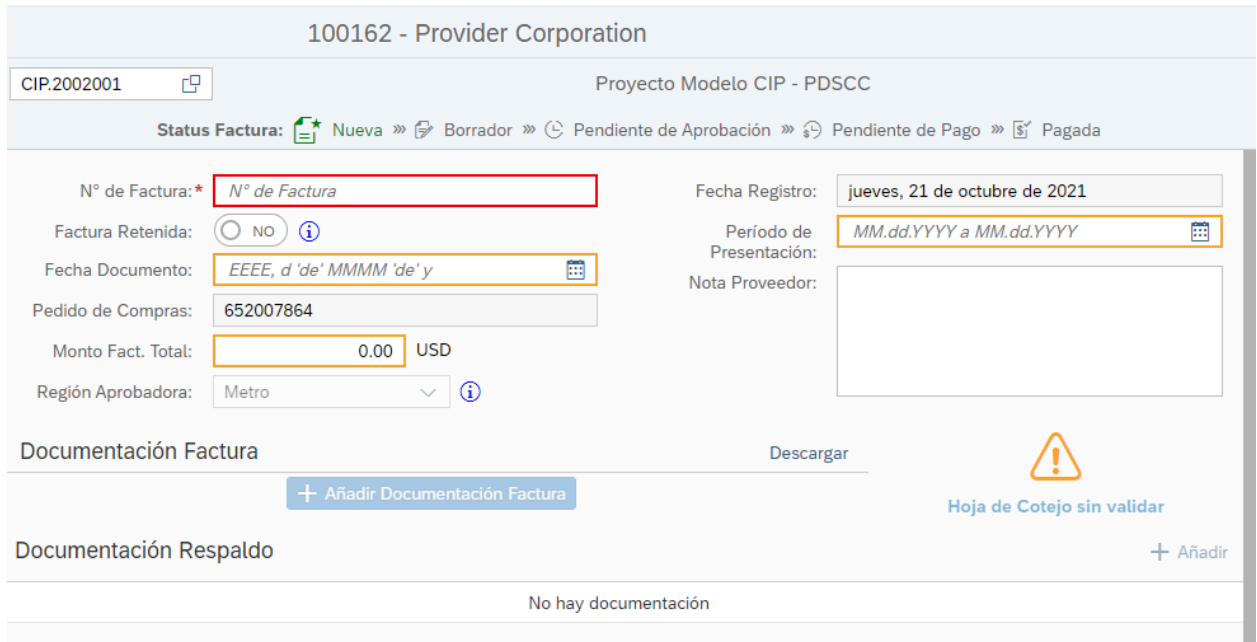

#### **Completar los campos:**

*N° de Factura* = Indicar el numero de referencia de la factura. El numero de factura se compone del código del proyecto + "-" + una variable a completar el usuario. Ej: CIP.2000001-1. Al completar este

campo, se habilita el botón <sup>cuardar Borrador</sub> cuya funcionalidad es permitir almacenar la información</sup> introducida hasta el momento y permitir continuar con la operatoria posteriormente.

*Factura retenida* = Este flag solo se debe activar para solicitar los montos retenidos de facturas anteriores.

*Fecha de documento* = Ingresar la fecha de documento.

**Monto Fact. Total** = Importe total de la factura.

*Región Aprobadora* = Se autocompleta al seleccionar el proyecto, indica la región de aprobación de la factura. (En caso de que el proyecto pertenezca a la región **Isla**, se deberá redefinir manualmente la región aprobadora)

*Periodo de Presentación* = Indicar el periodo de presentación de la factura.

El resto de los campos (**Nota Proveedor**) son opcionales.

**Nota 4**: *El campo con el recuadro rojo (N° de Factura) es obligatorio para almacenar la factura como "Borrador"*

**Nota 5:** *Los campos con el recuadro amarillo son optativos para almacenar la factura como "Borrador" pero obligatorios para "Enviar la factura a aprobación"*

**Nota 6:** *Existe una validación en el sistema que controla que no existan 2 facturas con el mismo "N° de Factura" para un mismo proveedor, es decir lo que en SAP seria el numero de referencia.*

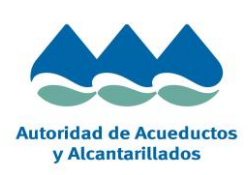

Página 7 de 16

Una vez completados los campos obligatorios, se debe añadir la documentación correspondiente a la factura,

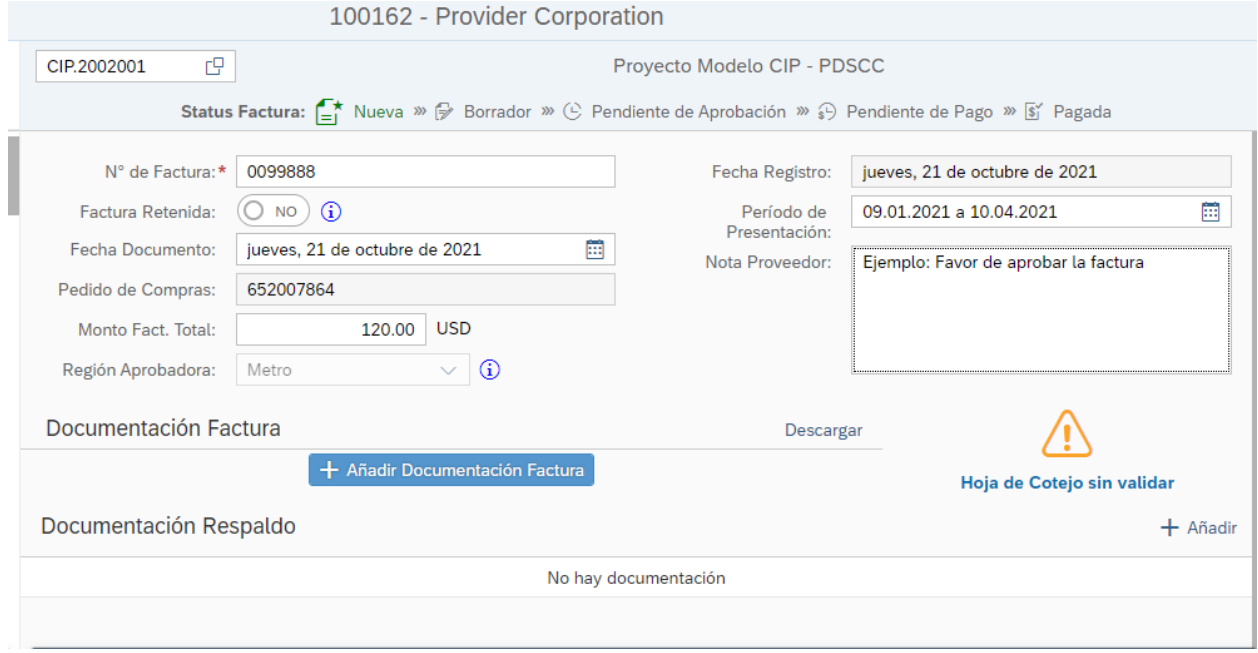

#### *Sección "Documentación Factura":*

Si se presiona el botón  $\frac{1}{1}$  Añadir Documentación Factura se puede añadir la documentación de la factura.

Luego se debe presionar el botón **Navegar** y seleccionar el archivo,

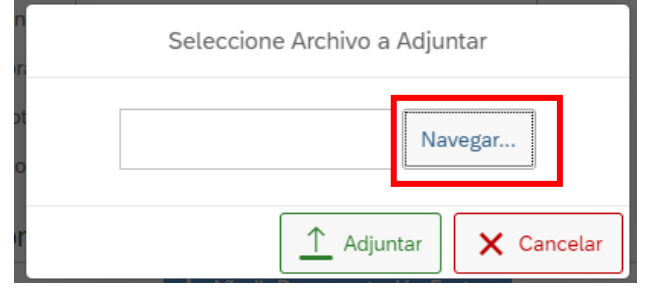

Una vez se selecciona el archivo, presionar el botón **Adjuntar** para añadir el archivo

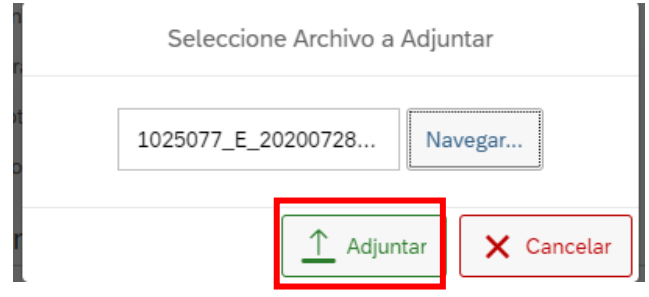

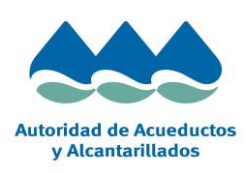

Página 8 de 16

#### Presionar **OK,**

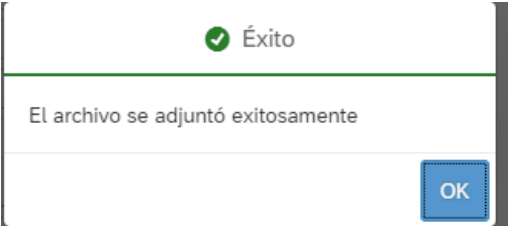

Vemos que el archivo se ha añadido correctamente.

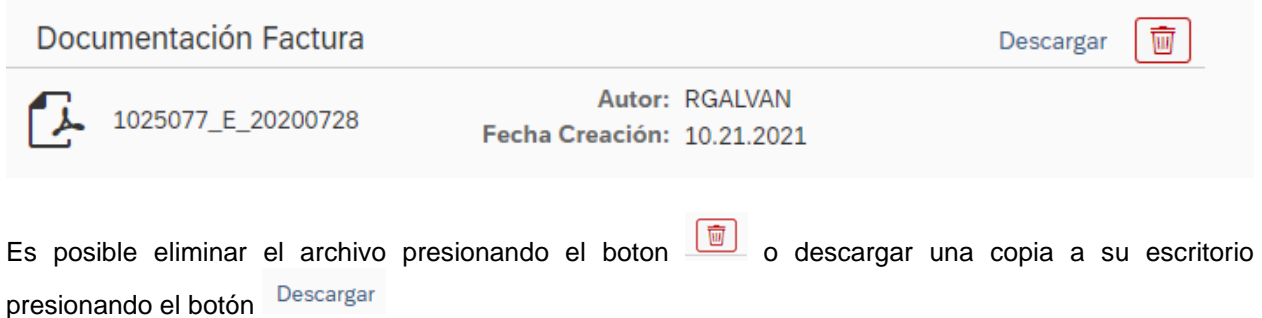

#### *Sección "Documentación Respaldatoria":*

Si se presiona el botón  $\mathbf{a}$  + Añadir se puede añadir la documentación respaldatoria de la factura.

Luego se debe presionar el botón **Navegar** y seleccionar el archivo,

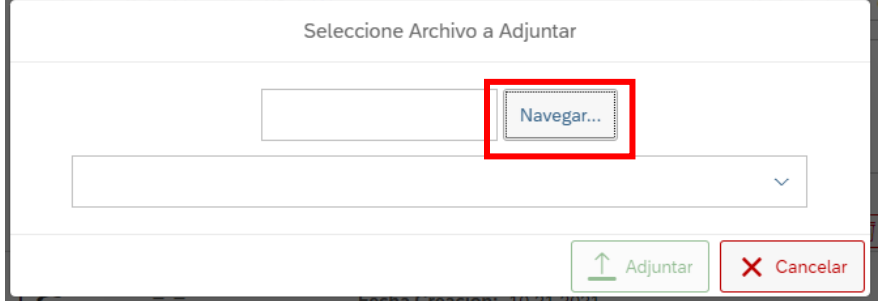

Una vez se selecciona el archivo, se debe seleccionar el tipo de documentación y presionar el botón **Adjuntar** para añadir el archivo

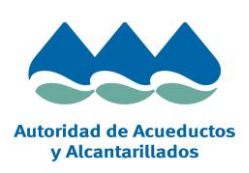

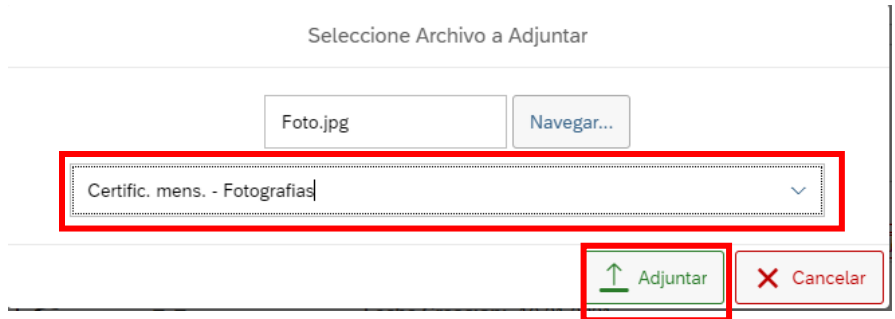

#### Presionar **OK,**

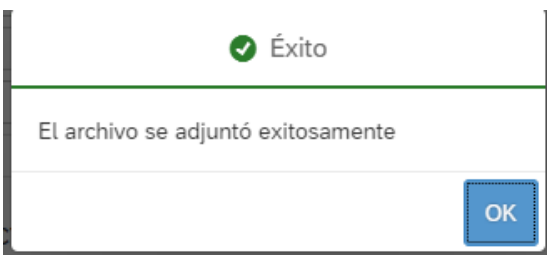

#### Vemos que el archivo se ha añadido correctamente.

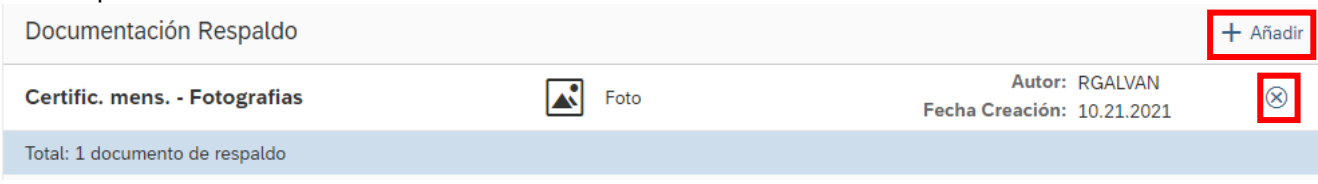

Es posible eliminar el archivo presionando el botón  $\circledast$  o añadir un nuevo archivo presionando sobre + Añadir

También es posible descargar una copia del archivo a su escritorio, para ello se debe posicionar en el archivo y hacer click sobre el mismo, se mostrara un pop-up similar al siguiente donde se debe presionar **SI**

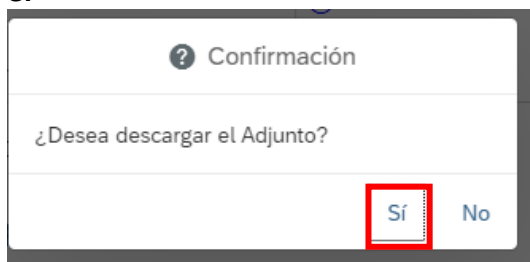

#### *Sección "Hoja de Cotejo":*

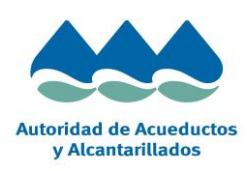

Página 10 de 16

/!\

Si se presiona el botón **Hoja de Cotejo sin validar** se visualiza la **Hoja de Cotejo de Tramitación de Certificaciones.**

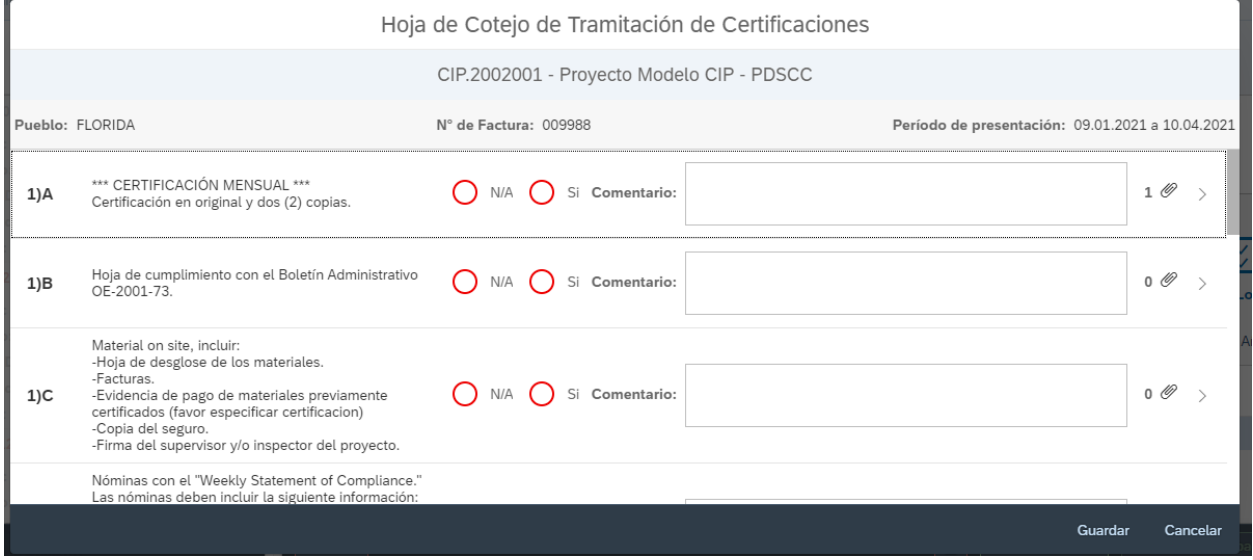

Los archivos que se adjuntan en la sección "Documentación Respaldatoria", se vinculan a una pregunta determinada del checklist dependiendo del tipo de documentación de que se trate.

Si se presiona el siguiente botón se puede acceder al detalle del archivo

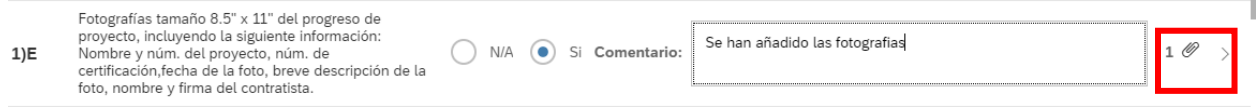

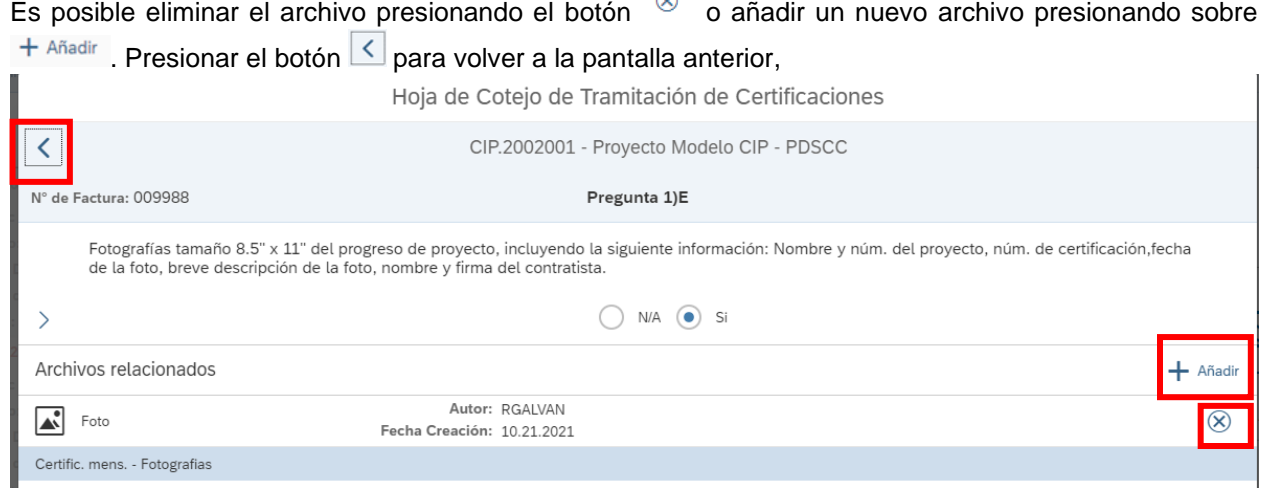

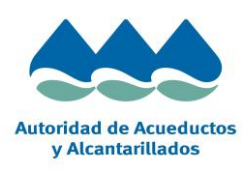

Página 11 de 16

#### Antes de poder enviar la factura para su aprobación, se debe responder cada una de las preguntas del checklist y luego presionar el botón **Guardar**

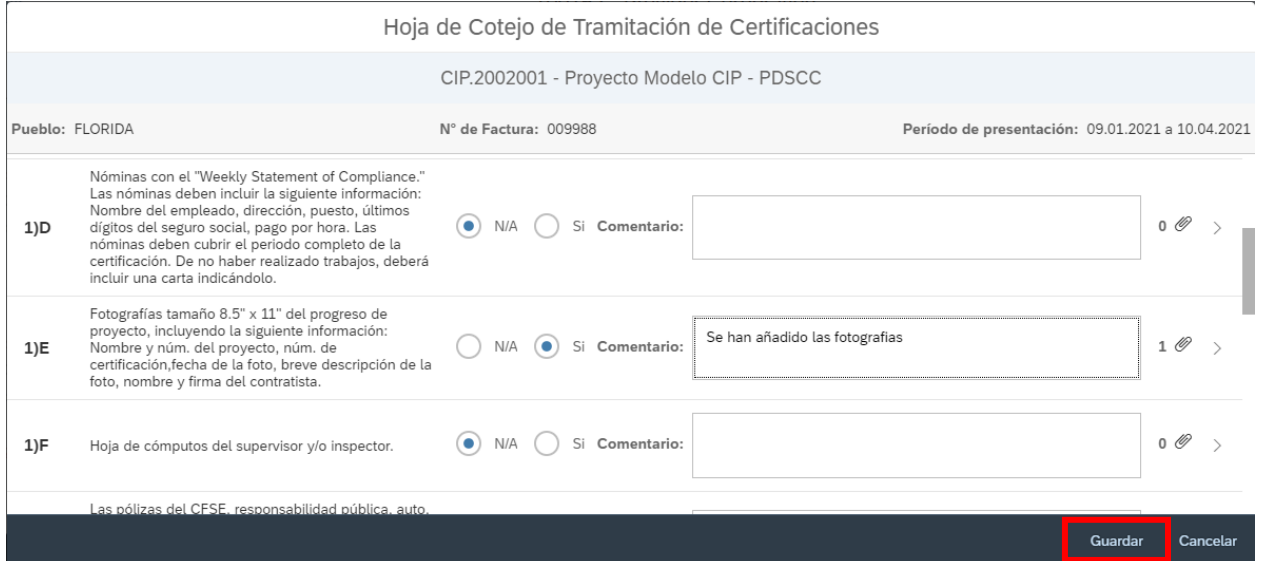

#### Presionar **SI,**

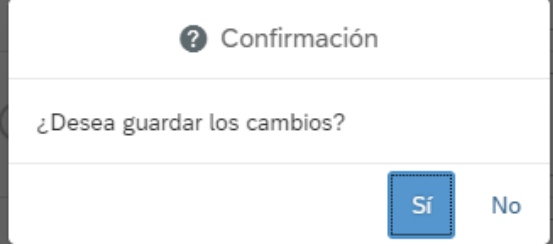

#### Presionar **OK,**

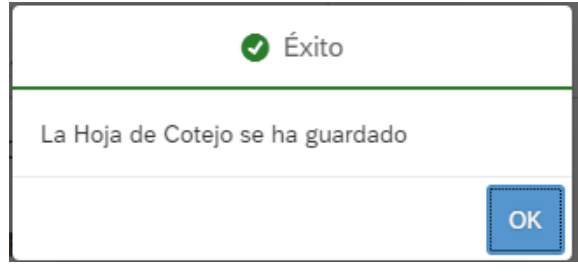

Si la Hoja de cotejo se ha completado de manera correcta y no ha quedado ninguna pregunta pendiente

por responder, se visualizará de la siguiente manera **.** Hoja de Cotejo OK

囶

Una vez completados todos los datos, la factura se visualizará de la siguiente manera,

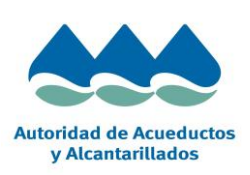

Página 12 de 16

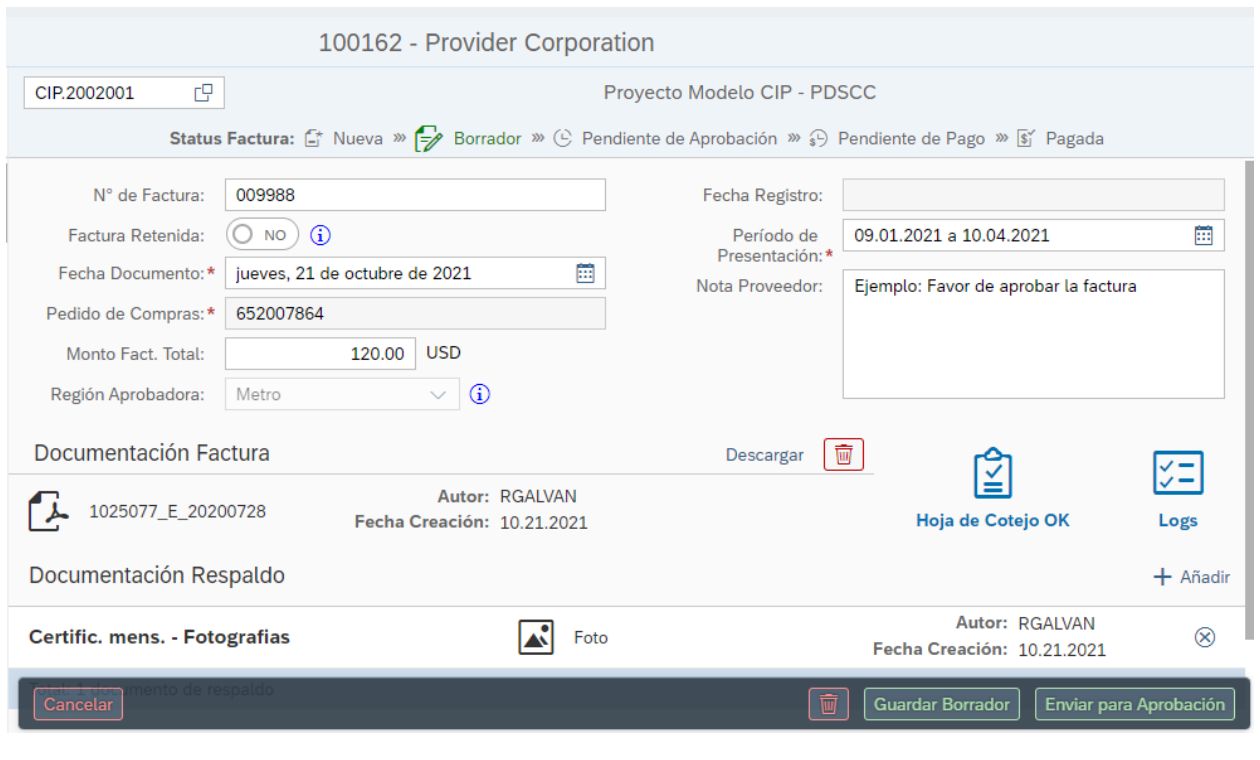

Si se presiona el boton **tanto la factura como su documentacion es eliminada del sistema**.

Si se presiona el boton **la factura es enviada al siguiente aprobador** en la cadena de aprobacion, quien recibe una notificacion mediante un correo electrónico que se le envía para la revisión del documento.

Luego, presionar el boton **OK**

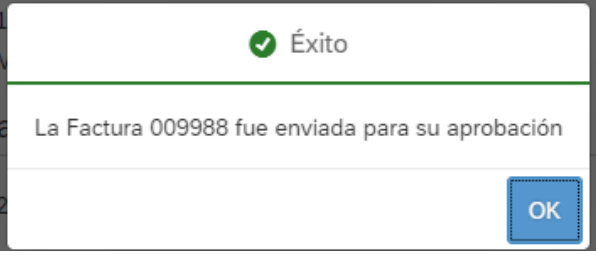

**Nota 7**: *Una vez que la factura ha sido enviada a aprobación, no se permite editar la información de la misma. La única operación que está permitida es añadir documentación respaldatoria.*

### <span id="page-12-0"></span>**3.3 Monitoreo de Factura**

Para visualizar el status en el que se encuentra la factura, se puede acceder al monitor (pantalla inicial de la app),

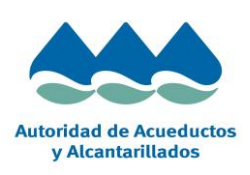

Página 13 de 16

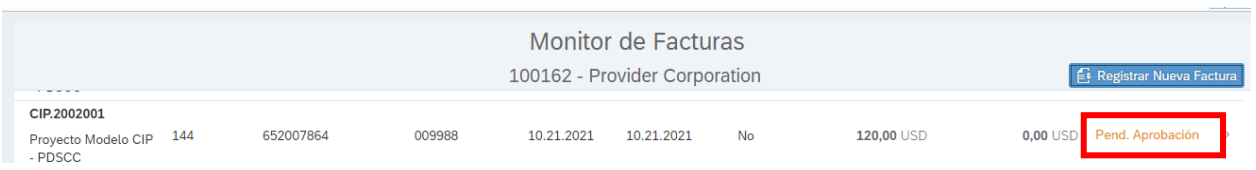

La factura se puede encontrar en alguno de los siguientes status:

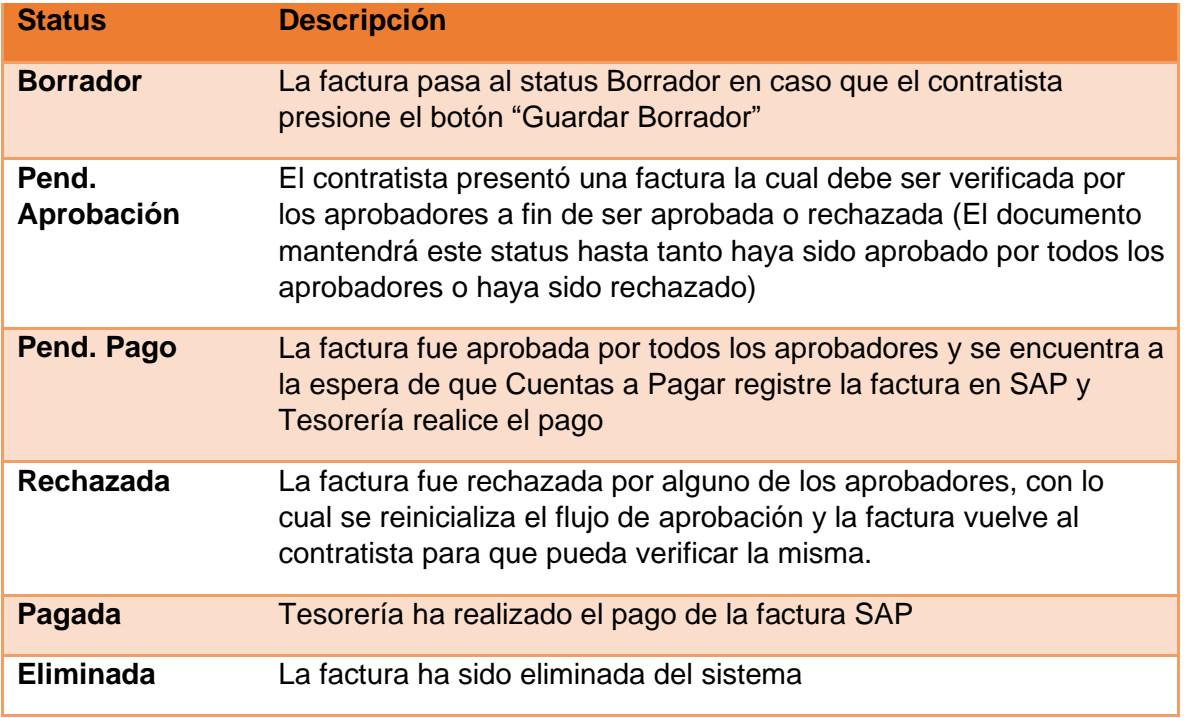

Si se hace click sobre la factura, se abre una pestaña con el detalle de la misma, donde se puede verificar la información del documento, documentación adjunta y logs,

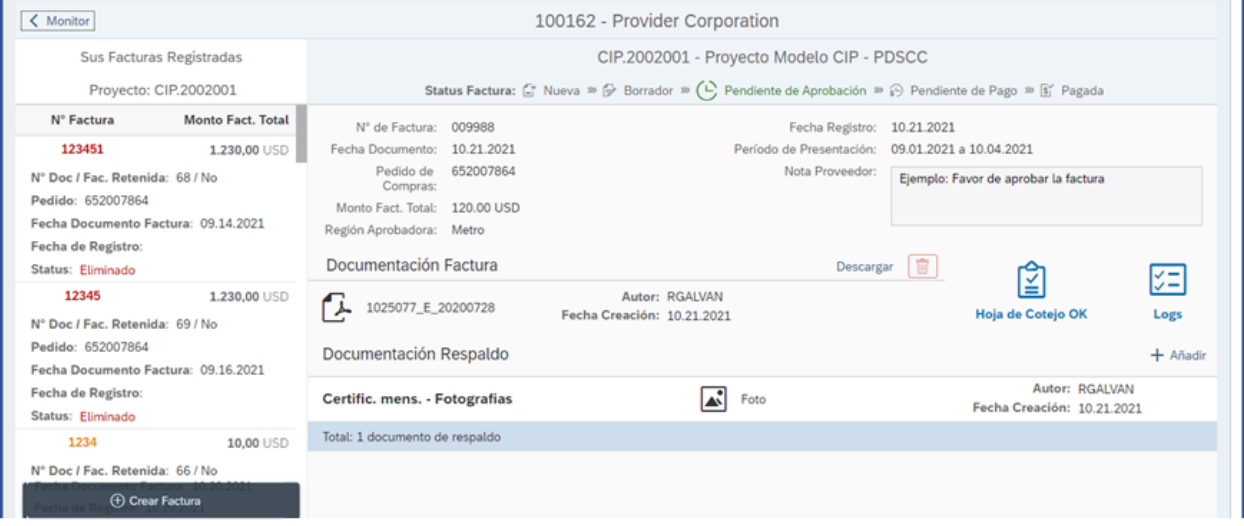

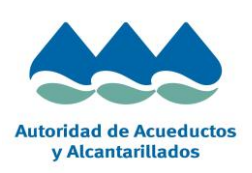

Página 14 de 16

#### *Sección "Logs":*

妇 Si se presiona el boton **Logs** se visualiza:

#### *Log Aprobación* = Muestra el log de aprobación de la factura en cuestión. Esta funcionalidad permite ver quien tiene la factura pendiente de tratamiento, quien la ha aprobado y quien rechazado.

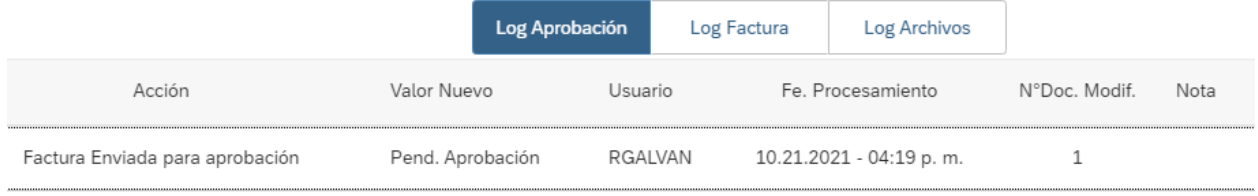

*Log Factura* = Muestra las modificaciones que se han realizado sobre la factura. Por ejemplo, si se modificó el campo **fecha de documento**, ese cambio se va a visualizar en esta sección,

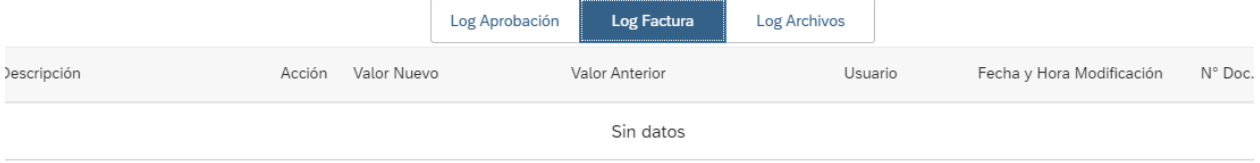

#### *Log Archivos* = Muestra los archivos que han sido añadidos y/o eliminados.

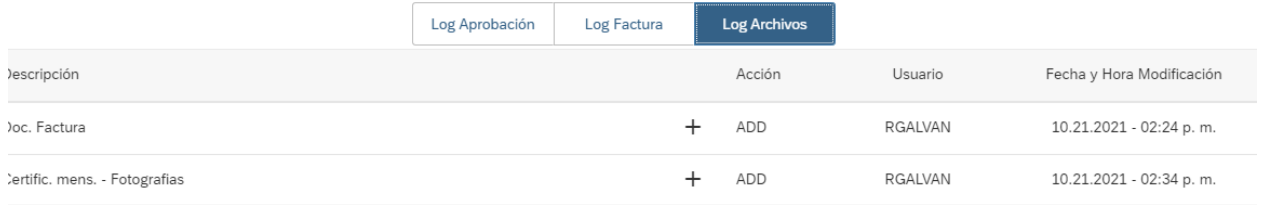

Presionar el boton  $\frac{1}{x}$  <sup>cerrar</sup> para volver al detalle de la factura.

En la parte izquierda se muestran las factura que ha registrado para el proyecto seleccionado.

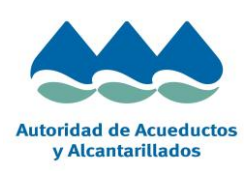

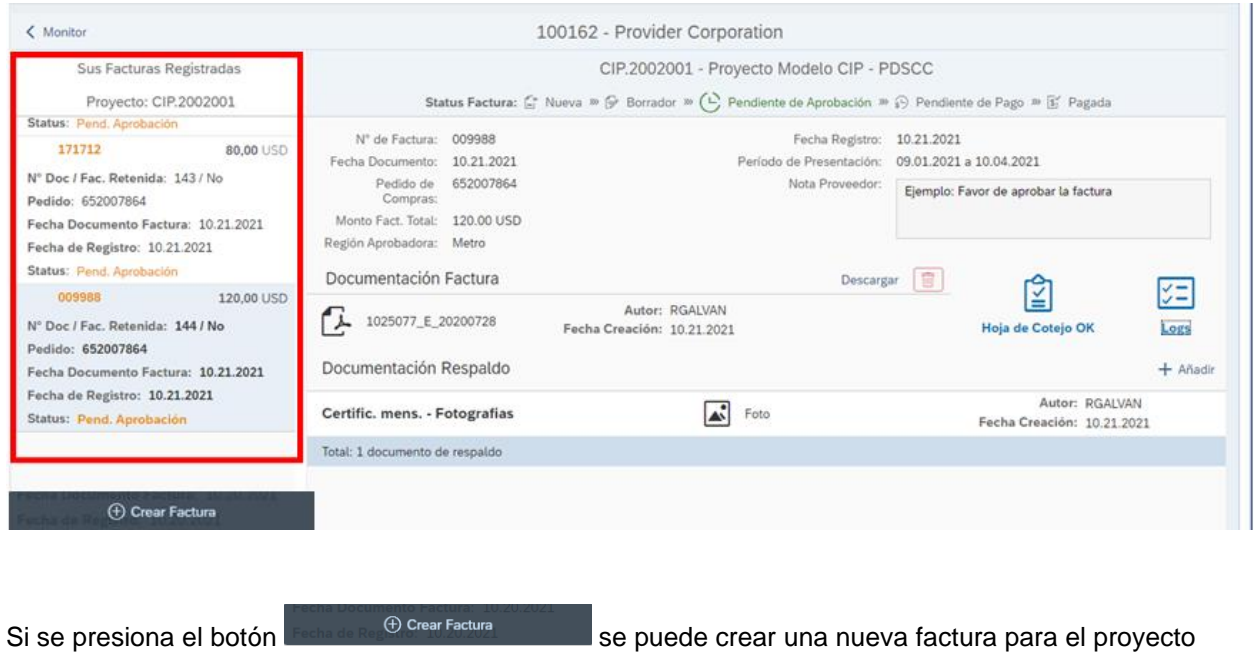

Si se presiona el botón < Monitor, ubicado en la parte superior izquierda de la pantalla, se vuelve a la pantalla inicial de la aplicacion

## <span id="page-15-0"></span>**3.4 Video Orientativo**

✓ Se adjunta un video orientativo del proceso del registro de la factura

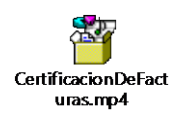

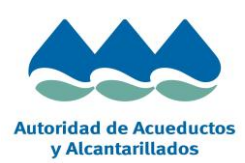

Página 16 de 16